## トップ画面について

OPAC へのアクセス方法、メニューリンク等について説明します。

## 1. 図書館ホームページの場合

江東区立図書館ホームページから、OPAC に入ることができます。

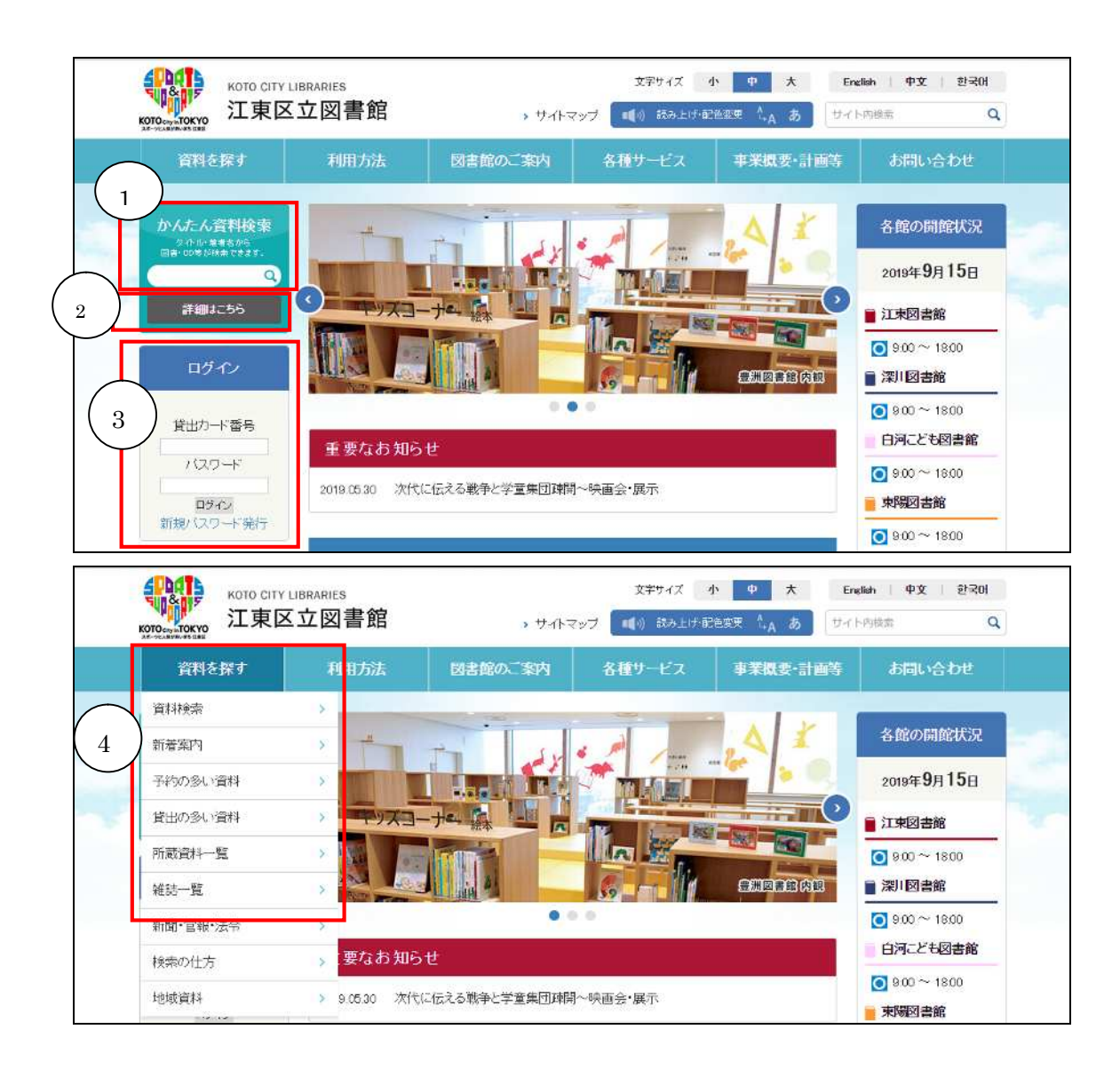

① 「かんたん資料検索」

OPAC の簡易検索画面に遷移します。

② 詳細はこちらボタン OPAC の詳細検索画面に遷移します。 ③ 「ログイン」

貸出カード番号及びパスワードを入力してログインボタンをクリックすると、OPAC の 利用者のページに遷移します。

ログイン状態は、OPAC 移行後ログアウトボタンをクリックするまでの間、あるいはブ ラウザを閉じるまでの間、保持され続けます。

また、利用者認証が必要なページに一定期間アクセスしていなかった場合、タイムア ウトとなり自動的にログアウト状態となります。

(タイムアウトの時間は 1 時間となっています。)

「新規パスワード発行」

新規パスワード発行画面へ遷移します。

④ 画面上部の「資料を探す」をクリックすると、下にメニュー一覧が表示され、OPAC の それぞれのメニューに遷移することができます。